FICHES PRATIQUES POUR LES ARTISANS ET ENTREPRENEURS DE BÂTIMENT

# LE BON OUTIL NUMÉRIQUE POUR LE BON USAGE

FICHES PRATIQUES POUR LES ARTISANS ET ENTREPRENEURS DE BÂTIMENT

# LE BON OUTIL NUMÉRIQUE POUR LE BON USAGE

Vous êtes artisan ou entrepreneur du bâtiment et vous souhaitez développer l'utilisation du numérique dans votre entreprise, mais ne savez pas par où commencer ? Nos fiches pratiques numériques sont là pour vous aider !

Pour chaque usage, des exemples de solutions numériques existantes vous sont proposées, avec les étapes à suivre pour leur mise en place et les points de vigilance à avoir.

Évoluer vers le digital vous permettra de gagner en temps et en efficacité.

#### **Quelques conseils avant de vous lancer :**

- Faites un état des lieux du matériel et des outils que vous avez déjà : ordinateurs, serveur, tablettes, smartphones, logiciels, applications...
- Définissez vos besoins : quels sont les usages visés et les résultats attendus ? dans quel délai ? Quel est votre budget ?
- Privilégiez une solution globale si vous souhaitez répondre à plusieurs usages. Sinon, assurez-vous de la compatibilité entre vos différents outils.
- **F** Testez toujours la solution choisie avant de vous engager.

N'hésitez pas à contacter votre union ou syndicat de métier FFB qui pourra vous orienter vers des solutions propres à votre activité.

- N° 1 Réaliser un relevé de cotes à l'aide d'un outil numérique
- N° 2 Visionner une maquette numérique
- N° 3 Partager les dernières versions de documents
- N° 4 Rédiger un rapport de visite de chantier
- N° 5 Faire des métrés sur plan
- N° 6 Communiquer avec le chantier
- N° 7 Utiliser des formulaires numériques (à venir)
- N° 8 Gérer mon planning chantier à l'aide du numérique (à venir)

# FICHE PRATIQUE **N°1 LE BON OUTIL NUMÉRIQUE POUR LE BON USAGE**

# RÉALISER UN RELEVÉ DE COTES À L'AIDE D'UN OUTIL NUMÉRIQUE

Relever des cotes pour établir un devis ou pour estimer une quantité de matériaux à approvisionner peut souvent se révéler laborieux et chronophage. Les valeurs mesurées sont généralement reportées à la main sur papier, avec le risque de commettre des erreurs, ce qui complique et ralentit l'exploitation des données.

Que vous cherchiez à améliorer la qualité de votre relevé ou à gagner du temps dans la prise de cotes et dans son exploitation, il existe aujourd'hui des solutions numériques pour vous aider.

Fini le relevé de cotes à la main avec votre crayon et bloc-notes : désormais votre tablette et votre smartphone sont vos meilleurs alliés !

## **Les solutions numériques**

#### **Le télémètre laser connecté**

Réaliser un relevé des cotes à l'aide d'un télémètre laser connecté à une tablette ou un smartphone via une application permet de réaliser un plan à l'échelle, prêt à être exploité.

Certaines applications calculent automatiquement les surfaces au sol, la superficie des murs et le périmètre des pièces ou permettent d'ajouter des photos ou des commentaires au relevé.

#### **Le scan via une application numérique**

Réaliser le scan d'une pièce avec une tablette ou un smartphone via une application permet d'ajouter des photos et des commentaires au scan et, de retour au bureau, d'exploiter les données du relevé en 2D ou en 3D.

À noter : Il existe des applications de relevé par scan compatibles avec certains télémètres laser.

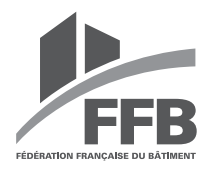

Réaliser un relevé de cotes<br>à l'aide d'un outil numérique **LE BON OUTIL NUMÉRIQUE POUR LE BON USAGE**

# **Les étapes à suivre**

#### Télémètre connecté à une tablette ou à un smartphone

- Téléchargez l'application sur votre équipement mobile.
- Connectez le télémètre à votre équipement.
- s Créez un croquis de la pièce à main levée via l'application.
- Assignez à chaque ligne du croquis les mesures<br>
4 de distance prises avec le télémètre. de distance prises avec le télémètre. Le croquis est automatiquement mis à l'échelle.
- 5 Exportez votre projet.

#### Scan à l'aide d'une tablette ou d'un smartphone

- Téléchargez l'application sur votre équipement mobile.
- Réalisez le relevé de la pièce à l'aide de la fonction scan de l'application.
- 3 Visualisez votre plan en 2D ou en 3D.
- Exportez votre projet.

# **Les points de vigilance**

- Les applications ne proposent pas toutes les mêmes formats d'export, c'est un critère à vérifier lors du choix de la solution numérique.
- Le modèle du télémètre doit être compatible avec l'application choisie.
- La précision des mesures obtenues avec la fonction scan de l'application est de l'ordre du centimètre. Pour une précision au millimètre, privilégiez une autre solution.
- Le relevé par scan est une opération qui nécessite des conditions particulières (lumière, volume...) et un équipement doté d'un capteur LIDAR.

#### 3 questions à vous poser avant de vous lancer

- Quel est votre besoin ? Qui va utiliser cette solution dans votre entreprise  ?
- Quel est votre budget ?

#### Notre conseil

 $\overline{\mathcal{P}}$ 

F

۸

E **SP** 

Ń

 $\blacksquare$  $\mathbf{r}$ 74  $\mathbf{r}$ H 増  $\mathbf{r}$ 70  $\mathbb{R}^{\mathbb{Z}}$ 

 $\mathbf{r}$ 

ال

増 増

Commencez toujours par tester la solution numérique sur un projet avant de la généraliser à toute votre entreprise.

FFB/DAT – Décembre 2022 – 2021/292 – Crédit photo : Adobe Stock/kokliang1981/AlexZel.

۵

: Adobe Stoc

## **Exemples de solutions existantes**

- de Bosch ou « Disto Plan » de Leica Geosystems à utiliser avec un télémètre laser connecté.
- **Application Bimeo, relevé par scan** et compatible avec le télémètre laser Meazor3D.
- Application Magicplan, relevé par scan et compatible avec certains télémètres laser...

**LE BON OUTIL NUMÉRIQUE POUR LE BON USAGE**

FICHE PRATIQUE

**N°2**

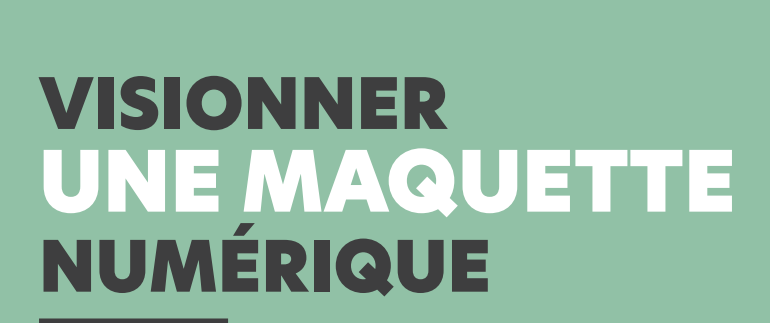

L'appel d'offres auquel vous répondez contient une maquette numérique et vous vous demandez comment l'utiliser pour vous approprier plus rapidement le projet ou pour extraire des informations et des quantité utiles pour votre chiffrage ?

Visionner la maquette numérique va vous permettre de visualiser le bâtiment en 3D, d'isoler l'étage ou l'ouvrage qui vous intéresse, de lire les informations contenues dans les objets de la maquette, de mettre en couleur ces objets en fonction des informations qui vous intéressent et d'exporter ces données sous forme de tableaux.

Pour faire tout cela, il vous faut une « visionneuse IFC » ou « visionneuse BIM ».

### **Les solutions numériques**

#### **La visionneuse**

Les visionneuses sont proposées soit en téléchargement sur l'ordinateur, soit en vous connectant sur une plateforme en ligne. Certaines visionneuses peuvent également être téléchargées sous forme d'application sur votre smartphone ou votre tablette. La plateforme du projet peut aussi inclure une visionneuse de maquettes numériques.

Beaucoup de visionneuses sont en accès gratuit, du moins pour les fonctionnalités de base (visualiser, isoler, faire une coupe...)

Les visionneuses IFC permettent de visionner les maquettes au format IFC, c'est-à-dire dans le format interopérable généré par les logiciels de modélisation 3D du marché (équivalent du format PDF pour la bureautique).

Bon à savoir  : le Plan BIM 2022 met à disposition sur sa chaîne YouTube des tutoriels pour apprendre à utiliser une visionneuse.

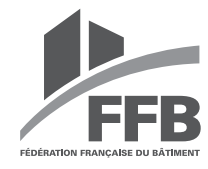

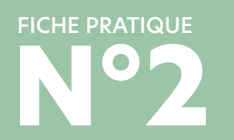

t

h

**Visionner une maquette<br>
N'isionner une maquette<br>
N'any mumérique LE BON OUTIL NUMÉRIQUE POUR LE BON USAGE**

# **Les étapes à suivre**

- Identifiez la visionneuse qui correspond à vos besoins.
- <sup>2</sup> Une fois la visionneuse choisie, téléchargez-la sur votre pc ou créez un compte sur internet pour accéder à la visionneuse.
- Ouvrez le fichier à visualiser, soit en le<br>
S' sélectionnant dans votre arborescence, soit<br>
se le chargeart dans un requiser projet en le chargeant dans un « nouveau projet ».

4 À l'aide des outils proposés dans le bandeau supérieur et de la souris, vous pouvez vous déplacer autour et à l'intérieur du bâtiment, masquer des étages, faire une coupe…

5 Sélectionnez un élément de la maquette (=objet) et avec l'outil « propriétés » sur le bandeau supérieur ou le clic droit de la souris, accédez aux informations liées à cet objet.

# **Les points de vigilance**

Toutes les visionneuses ne proposent pas les mêmes fonctionnalités :

- certaines ne permettent de visionner qu'un fichier à la fois, alors que d'autres permettent de compiler des maquettes ;
- sur certaines, on peut facilement relever des surfaces ;
- d'autres permettent de coloriser la maquette ou d'extraire des données au format Excel…

Il est donc conseillé de tester plusieurs visionneuses pour trouver celle qui correspond le mieux à vos besoins.

Il est important également de vérifier la configuration requise par la visionneuse avant son installation car certaines visionneuses sont très exigeantes en terme de ressources (carte graphique et stockage).

**À noter :** si la maquette numérique visionnée est mal structurée (données et/ou géométrie), les requêtes réalisées ne donneront pas des résultats corrects.

#### 3 questions à vous poser avant de vous lancer

Quel est votre besoin ? Qui va utiliser cette solution dans votre entreprise ?

Quel est votre budget ?

#### Notre conseil

b

h

Commencez toujours par tester la solution numérique sur un projet avant de la généraliser à toute votre entreprise.

FFB/DAT – Décembre 2022 – 2021/292 – Crédit photo : Adobe Stock/Svjatoslav/AlexZel.

d

۰

## **Exemples de solutions existantes**

- Bimcollabzoom
- BIMDataviewer
- BIMvision
- EveBIM

 $\mathbf{r}^{\mathbf{p}}$  $\mathbf{r}$ 増 推理 増 増 増 蓝 増

増 増

ا ہ

Solibri anywhere...

#### **LE BON OUTIL NUMÉRIQUE POUR LE BON USAGE**

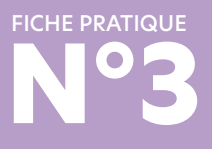

# PARTAGER LES DERNIÈRES VERSIONS DE DOCUMENT

Le plus souvent, les envois de documents se font par mail. Or ce fonctionnement a ses limites  : chaque destinataire sauvegarde le document reçu sur son ordinateur avec son propre mode de classement et avec le risque, au moment de vouloir l'utiliser, de ne pas le retrouver ou de ne pas utiliser la dernière version.

Comment vous assurer que vos équipes, au bureau ou sur chantier, aient toujours accès à la version numérique des derniers documents à jour  ?

La solution est de mettre en place un espace partagé de stockage en ligne. Si vous voulez aller plus loin dans la collaboration de vos équipes. une plateforme collaborative peut être la solution.

## **Les solutions numériques**

#### **Un espace partagé de stockage en ligne**

Un espace de stockage dans le « cloud » permet de déposer, partager et télécharger des fichiers quels que soient leurs formats. Pour la plupart des formats, il est possible de visionner en ligne le document, sans le télécharger.

L'accès aux documents est possible hors connexion via une application. Une connexion Internet est par contre nécessaire pour réaliser la synchronisation des données.

#### **Une plateforme collaborative**

Une plateforme collaborative est un espace de stockage en ligne qui propose en plus des outils pour améliorer le travail collaboratif : espaces de discussion, fonctionnalités de visioconférence, calendriers partagés, etc. Certaines de ces plateformes peuvent intégrer une visionneuse de fichiers IFC (format interopérable des maquettes numériques).

À noter : une solution existe peut-être déjà dans le panel d'outils numériques de votre entreprise, tout comme il est possible qu'une solution ait été mise en place pour le projet auquel vous participez. Renseignez-vous !

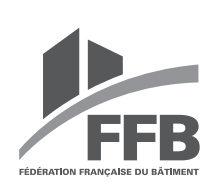

# FICHE PRATIQUE

b

 $\begin{array}{c} \hline \end{array}$ 

Partager les dernières versions<br>des documen<u>ts</u> **LE BON OUTIL NUMÉRIQUE POUR LE BON USAGE**

# **Les étapes à suivre**

- Créez un compte sur le site de la solution numérique retenue.
- 2 Suivez les instructions pour ouvrir l'espace de stockage en ligne ou la plateforme collaborative.
- Ouvrez l'accès de votre espace ou de votre<br>
plateforme à vos collaborateurs en assignant<br>
des draits d'accès et des draits de madificati des droits d'accès et des droits de modification des documents.
- Créez une arborescence et commencez à déposer vos premiers fichiers.
- <sup>5</sup> Téléchargez l'application mobile correspondante sur votre tablette ou votre smartphone pour consulter vos documents en mobilité.

# **Les points de vigilance**

Tous les fournisseurs de stockage en ligne ne proposent pas les mêmes niveaux de sécurité pour les données stockées. C'est un critère à ne pas négliger lors du choix de la solution numérique.

Vous pouvez tester les solutions existantes :

- la plupart des espaces de stockage en ligne proposent de stocker gratuitement un poids de données limité ;
- dans le cas des plateformes, il est souvent possible de les utiliser pendant une durée limitée ou pour un nombre limité de projets.

Il est indispensable de mettre en place des règles de gestion de l'espace partagé : droits d'accès, droits de modification (lecture, édition, administration), arborescence des dossiers, archivage des anciennes versions de documents.

 $\mathbf{H}$ 

T.

増

置

 $\mathbf{r}$ 

#### 3 questions à vous poser avant de vous lancer

Quel est votre besoin ? Qui va utiliser cette solution dans votre entreprise ?

Quel est votre budget ?

#### Notre conseil

 $\overline{\phantom{a}}$ 

h h Ù h

h ù h

h h h

h

Commencez toujours par tester la solution numérique sur un projet avant de la généraliser à toute votre entreprise.

FFB/DAT – Décembre 2022 – 2021/292 – Crédit photo : Adobe Stock/goodluz/ AlexZel.

Adobe

## **Exemples de solutions existantes**

Espace de stockage en ligne

**Dropbox** 

ď

- Google Drive
- Icloud
- **C** OneDrive
- Sharepoint...

Plateforme collaborative sans visionneuse

 $\blacktriangleright$  Kroqi

 $\mathbf{r}$ ă. ă.  $\mathbf{H}$ 

йÚ

74

Ĥ.

йf ا ر a P

ri I

 $\triangleright$  Teams...

#### Plateforme collaborative avec visionneuse IFC

- BIMData plateforme
- Edifycad
- PlanRadar
- Trimble Connect...

FICHE PRATIQUE **N°4 LE BON OUTIL NUMÉRIQUE POUR LE BON USAGE**

# RÉDIGER UN RAPPORT DE VISITE DE CHANTIER

Habituellement, vous réalisez vos visites de chantier équipé de votre carnet de notes et de votre appareil photo. De retour au bureau, vous rédigez votre rapport de visite en ressaisissant vos notes à l'ordinateur et en insérant les photos dans le texte pour les faire correspondre avec les points à illustrer. Tout ceci vous prend beaucoup de temps !

Désormais, des applications vous permettent de prendre directement vos notes et photos sur appareil mobile pendant votre visite. De retour au bureau, vous synchronisez vos notes sur votre ordinateur et pouvez ainsi réaliser plus rapidement vos rapports de visite de contrôle qualité, d'avancement de chantier ou de réception de travaux.

# **Les solutions numériques**

#### **L'application de prise de notes**

Les applications de prise de notes sont faciles à utiliser sur votre tablette ou votre smartphone. Vous saisissez votre texte manuellement ou le dictez en utilisant la reconnaissance vocale. Tout au long de votre visite, il vous est possible de prendre des photos pour les insérer.

De retour au bureau, après synchronisation, vous retrouvez vos notes sur la plateforme web de la solution numérique ou sur la version bureau téléchargée sur l'ordinateur. Vous pouvez alors utiliser ces notes pour rédiger et mettre en page votre compte-rendu.

#### **L'application de suivi de chantier**

Une application de suivi de chantier sur votre tablette ou votre smartphone vous permet d'avoir accès à vos plans (format pdf ou jpg) sur lesquels vous pouvez associer des photos et positionner vos remarques à l'aide de pastilles. Une fois votre visite de chantier terminée, vous pouvez éditer un rapport personnalisé, ou si vous avez assigné vos commentaires à d'autres utilisateurs de l'application, les partager via l'application.

À noter : une solution existe peut-être déjà dans le panel d'outils numériques de votre entreprise, tout comme il est possible qu'une solution ait été mise en place pour le projet auquel vous participez. Renseignez-vous !

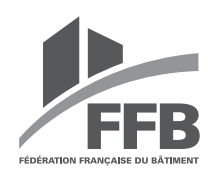

# FICHE PRATIQUE

#### **LE BON OUTIL NUMÉRIQUE POUR LE BON USAGE**

Rédiger un rapport<br>de visite de chantie

# **Les étapes à suivre**

#### Application de prise de notes

- Téléchargez l'application choisie sur votre smartphone ou tablette.
- 2 Créez un compte lors de votre première connexion.
- Sur le chantier, ouvrez une nouvelle note sur l'application : tout au long de la visite, vous écrivez ou dictez vos commentaires et insérez les photos prises avec votre équipement mobile.
- 4 De retour au bureau, ouvrez la version web de l'application et connectez-vous sur votre compte.
- 5 Copiez vos notes et vos photos dans un logiciel de traitement de texte et réalisez la mise en forme de votre compte-rendu.

#### Application de suivi de chantier

- Créez un compte sur la version web de la solution numérique choisie.
- 2 Créez un nouveau projet et ajoutez vos plans au format désiré (pdf, jpeg,…).
- 3 Téléchargez l'application correspondante sur votre équipement mobile et connectez-vous avec vos identifiants.
- 4 Lors de votre visite, selon la solution choisie, créez de nouvelles tâches ou un nouveau rapport de visite et ajoutez vos remarques, prenez des photos, annotez-les, localisez vos notes sur les plans.
- 5 De retour au bureau, générez un rapport à l'aide de l'interface web de l'application numérique.

# **Les points de vigilance**

- $\blacksquare$  Les solutions de prise de notes ou de suivi de chantier proposent souvent un périmètre gratuit auquel s'ajoutent des options payantes. Selon la solution choisie, les prix diffèrent en fonction du nombre de projets, de leurs tailles, de la mise à jour des plans, du nombre de contributeurs, etc. Aussi, il est important de connaître les besoins de votre entreprise pour faire le bon choix.
- Il est important de choisir une solution que vous pouvez utiliser hors connexion et sur laquelle vous pouvez récupérer vos données archivées.

#### 3 questions à vous poser avant de vous lancer

- Quel est votre besoin ? Qui va utiliser cette solution dans votre entreprise  ?
- Quel est votre budget ?

#### Nos conseils

 $\overline{\phantom{a}}$ 

 $\overline{\phantom{a}}$ 

h

D h Commencez toujours par tester la solution numérique sur un projet avant de la généraliser à toute votre entreprise.

FFB/DAT – Mars 2023 – 2023/13 – Crédit photo : Adobe Stock/goodluz/AlexZel.

2023/13

z

Affectez un collaborateur dédié à l'administration de la solution (gestion des comptes, création de projets...).

### **Exemples de solutions existantes**

#### Application de prise de notes

- Evernote
- Google Keep
- **Microsoft OneNote...**

Application de suivi de chantier

- Archireport
- **Archisnapper**
- **Bulldozair**
- **Clovis**

ا ر ۱J P.  $\mathbf{r}$ 74  $\mathbf{r}$  $\mathbf{r}$  $\mathbf{r}$ ا ر

 $\mathbf{r}$ 70

ا ہے

Fieldwire...

#### **LE BON OUTIL NUMÉRIQUE POUR LE BON USAGE**

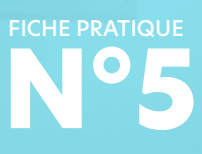

# FAIRE DES METRES SUR PLAN

Pour rédiger une offre de prix, vous réalisez vos métrés en imprimant les plans, vous relevez les cotes à l'aide de votre kutch, vous les notez sur une minute papier ou directement dans une feuille Excel et réaliser ensuite les calculs. Vous retranscrivez enfin vos métrés dans votre devis.

Cette méthode peut être source d'erreurs  : erreurs de saisie, imprécisions dans la prise de cotes, erreurs de calcul, doublons…

Utiliser une solution numérique pour réaliser vos métrés vous permettra de gagner en fiabilité !

## **Les solutions numériques**

#### **Le lecteur de fichiers pdf**

Certains lecteurs gratuits de fichiers pdf permettent la prise de mesures (surfaces, longueurs, etc.). Une première étape de calibrage du plan est à réaliser en amont à partir de l'échelle indiquée sur le plan.

Les mesures obtenues sont ensuite à retranscrire manuellement dans votre feuille Excel ou votre logiciel de devis.

#### **Le logiciel de métrés**

Ces logiciels spécialisés proposent des fonctionnalités propres à la réalisation des métrés à partir de plans au format jpeg, pdf et dwg. Certains permettent, par exemple, de créer des surfaces verticales à partir d'un plan d'étage, ce qui est très pratique pour réaliser des métrés de surfaces de murs.

Les logiciels de métrés permettent également d'annoter les fichiers en coloriant les éléments désirés pour produire, par exemple, un plan de repérage. Les métrés calculés sont ensuite reportés automatiquement dans votre feuille Excel (ce qui évite les erreurs de saisie), voire directement dans votre logiciel de devis.

À noter : Une solution existe peut-être déjà dans le panel d'outils numériques de votre entreprise. Renseignez-vous !

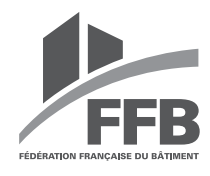

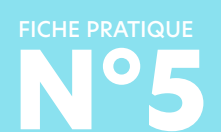

**N°5** Faire des métrés sur plan **LE BON OUTIL NUMÉRIQUE POUR LE BON USAGE**

# **Les étapes à suivre**

#### Lecteur de fichiers pdf

- Téléchargez le lecteur pdf sur votre ordinateur.
- 2 Ouvrez le plan pdf sur lequel vous souhaitez réaliser des métrés.
- Calibrez l'échelle du lecteur à partir d'une cote ou de l'échelle indiquée sur le plan.
- 4 Sélectionnez dans la barre d'outils « mesurer une cote » ou « mesurer une surface ».
- 5 Sélectionnez les extrémités du segment à mesurer ou les sommets de la surface à calculer. La mesure obtenue est indiquée sur le plan.
- 6 Reportez ensuite manuellement la mesure obtenue dans votre feuille Excel ou votre logiciel de devis.

#### Logiciel de métrés

- Téléchargez le logiciel de métrés sur votre ordinateur.
- Ouvrez le plan (jpeg, pdf, dwg) sur lequel yous souhaitez réaliser des métrés.
- 3 Sélectionnez dans la barre d'outils « mesurer une cote » ou « mesurer une surface ».
- Sélectionnez les extrémités du segment à mesurer ou les sommets de la surface à calculer. La mesure obtenue est indiquée sur le segment ou la surface (une trace graphique sur le plan indique les surfaces et longueurs déjà cotées).
- 5 Reportez les mesures obtenues avec l'outil « report de quantités » afin de les retrouver automatiquement dans votre feuille Excel ou votre logiciel de devis.

# **Les points de vigilance**

- **Pour s'assurer qu'un logiciel de métré répond aux** besoins de votre entreprise, testez-le avant de vous engager : les fournisseurs proposent des versions d'évaluation limitées dans le temps ou organisent sur demande des démonstrations de leur logiciel.
- Si vous utilisez un logiciel de devis, assurez-vous que la solution choisie est bien compatible avec celui-ci.

#### 3 questions à vous poser avant de vous lancer

- Quel est votre besoin ? Qui va utiliser cette solution dans votre entreprise  ?
- Quel est votre budget ?

#### Nos conseils

 $\overline{\phantom{a}}$ 

ال

b

h

ù h D Commencez toujours par tester la solution numérique sur un projet avant de la généraliser à toute votre entreprise.

FFB/DAT – Mars 2023 – 2023/13 – Crédit photo : Adobe Stock/goodluz/AlexZel.

2023/13

Avant de réaliser vos mesures sur la solution numérique, assurez-vous de l'échelle du plan utilisée.

## **Exemples de solutions existantes**

#### Lecteur de fichiers pdf

- Adobe Acrobat Reader.
- **PDF X Change Viewer...**

#### Logiciel de métrés

- CalculoCad
- JustBIM Plan
- Quoter Plan

ا ر  $\mathbf{r}$ P.  $\mathbf{r}$  $\mathbf{r}$  $\mathbf{H}$ 増

 $\mathbb{R}^{\mathbb{Z}}$ 

ăл 70

ا ہ

**PriMus TAKEOFF...** 

# FICHE PRATIQUE **N°6 LE BON OUTIL NUMÉRIQUE POUR LE BON USAGE**

# **COMMUNIQUER** AVEC LE CHANTIER

Envoyer des photos, poser des questions, rendre compte d'une situation particulière sur site : tous ces échanges entre le chantier et le bureau sont nécessaires pour mener à bien une opération. Mais cette communication doit être fluide pour ne pas surcharger le travail de vos équipes.

Au cours du chantier, il est souvent compliqué de garder une trace de tous les échanges. Les photos sont rares ou restent dans l'appareil du conducteur de travaux. Il est donc nécessaire de centraliser les échanges en temps réel pour une collaboration efficace.

Quoi de mieux qu'une messagerie instantanée pour permettre à vos équipes de communiquer facilement tout au long du chantier ?

## **Les solutions numériques**

#### **L'application de messagerie instantanée**

Les applications de messagerie instantanées sont faciles à utiliser et se téléchargent sur les smartphones. Beaucoup les utilisent déjà dans leur vie quotidienne. Il existe des applications dédiées aux professionnels dont certaines sont spécialement adaptées au secteur du bâtiment. Grâce à ces applications, les équipes peuvent, au cours du chantier et en temps réel, transmettre des photos, reporter des problématiques ou informer des modifications réalisées.

#### **L'application de suivi de chantier**

Disponibles sur smartphone ou tablette, les applications de suivi de chantier proposent différentes fonctionnalités qui facilitent la conduite de travaux (non-conformités, suivi de tâches, rapports, check-list…). Certaines intègrent également une messagerie instantanée accessible aux équipes.

À noter : une solution existe peut-être déjà dans le panel d'outils numériques de votre entreprise, tout comme il est possible qu'une solution ait été mise en place pour le projet auquel vous participez. Renseignez-vous !

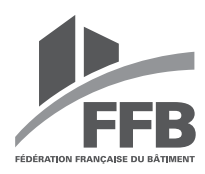

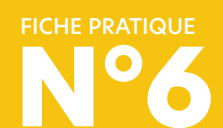

**N°6** Communiquer avec le chantier **LE BON OUTIL NUMÉRIQUE POUR LE BON USAGE**

# **Les étapes à suivre**

Application de messagerie instantanée

- Téléchargez l'application choisie sur votre smartphone.
- 2 Créez un nouveau « canal de discussion » ou un « groupe » pour chacun de vos chantiers.
- 3 Invitez les membres de votre équipe via l'application ou la plateforme web de l'application.
- **4** Partagez des informations et des photos tout au long du chantier.

#### Application de suivi de chantier

- Créez un compte sur la version web de la solution numérique choisie.
- **2** Créez un projet par chantier.
- 3 Invitez les membres de votre équipe en leur envoyant un mail via la plateforme web de la solution numérique.
- <sup>4</sup> Téléchargez l'application correspondante sur votre équipement mobile et connectez-vous avec vos identifiants.
- 5 Partagez des informations et des photos via l'interface web ou l'application.

# **Les points de vigilance**

- Mettez en place des règles d'usage pour l'utilisation des messageries instantanées (attention notamment aux éventuelles dérives des messageries grand public).
- **Choisissez votre solution numérique en fonction** de la sensibilité des données de votre entreprise et préférez toujours des solutions qui garantissent la sécurité des données de votre personnel.
- Certaines applications de messagerie instantanée proposent une interface web qui permet de sauvegarder les photos et les informations sur ordinateur.

#### 3 questions à vous poser avant de vous lancer

Quel est votre besoin ? Qui va utiliser cette solution dans votre entreprise  ?

Quel est votre budget ?

#### Nos conseils

 $\overline{\phantom{a}}$ E E E **A** 

> Ŋ ľ h

> > h

D

Commencez toujours par tester la solution numérique sur un projet avant de la généraliser à tous les autres.

FFB/DAT – Juin 2023 – 2023/105 – Crédit photo : Adobe Stock/kokliang1981/AlexZel.

Ne multipliez pas les moyens de communication au sein de votre entreprise.

Groupez vos échanges par chantier et activez les notifications sur votre mobile pour être informé en temps réel.

# **Exemples de solutions existantes**

Application de messagerie instantanée grand public

Whatsapp

**TIP** 

- Discord
- ▶ Signal...

Application de messagerie professionnelle

- Kraaft (dédiée bâtiment)
- Olvid

ا ر  $\mathbf{H}$ 說  $\mathbf{H}$ T.  $\mathbf{H}$ Ĥ. 70

▶ Zoho Cliq...

Application de suivi de chantier avec messagerie intégrée

- Alobees
- $\triangleright$  Batisimply
- Clovis...